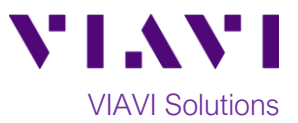

# Quick Card

# **T-BERD®/MTS-5800 Network Tester Ethernet Layer 3 Multicast Traffic Generation**

This document outlines how to use the T-BERD 5800 to generate IPv4 Multicast Traffic. A second T-BERD/MTS 5800 or compatible device should be used at the far-end of the line under test to analyze the multicast traffic and measure key performance indicators (KPIs). Multicast traffic analysis and IGMP group membership registration is covered in a separate Quick Card.

# **Equipment Requirements:**

• T-BERD/MTS-5800 equipped with the following:

oBERT software release V27.2 or greater oC510M1GE Gigabit Ethernet test option oSFP, QSFP, or CFP4 optical transceiver to match the line under test

- Patch Cables to match the T-BERD/MTS optics and the line under test
- Fiber optic inspection microscope (VIAVI P5000i or FiberChek Probe)
- Fiber Optic Cleaning supplies

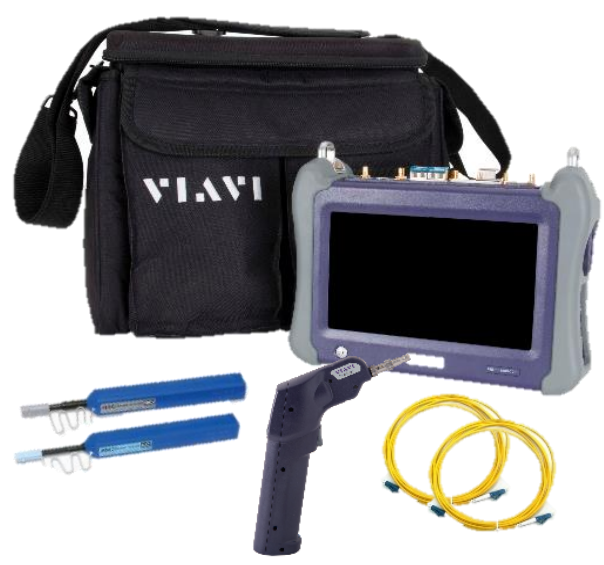

*Figure 1: Equipment Requirements*

# **The following information is required to complete the test:**

- Physical Interface (10/100/1000BASE-T, 1000BASE-LX, 10GBASE-LR, 100GBASE-LR4, etc.)
- Auto Negotiation settings of the port under test
- VLAN ID, if VLAN tagging is used
- IP Address Parameters (DHCP or Static, Source IP, Default Gateway, Subnet Mask)
- Destination Multicast Group IP Address for test traffic.
- Packet size and Transmit rate for test traffic.

### **Fiber Inspection Guidelines:**

- All fiber end-faces must be clean and pass an inspection test prior to connection.
- Use the VIAVI P5000i, FiberChek Probe, or Sidewinder microscope to inspect both sides of every connection being used (SFP Port, bulkhead connectors, patch cords, etc.)

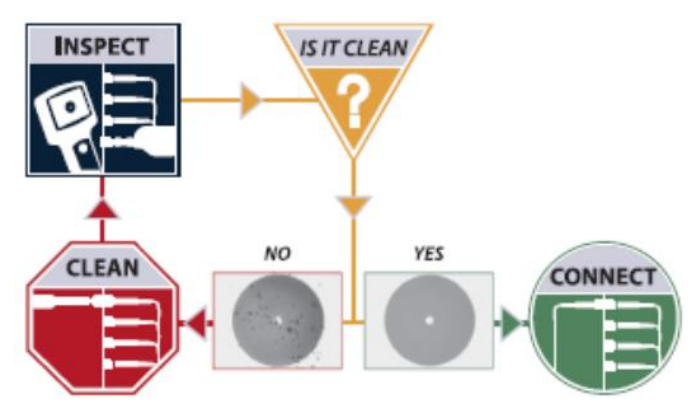

*Figure 2: Inspect Before You Connect*

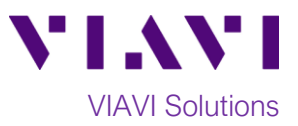

# **Connect to Fiber Under Test (FUT):**

- 1. For copper 10/100/1000BASE-T interface testing with the T-BERD/MTS 5800v2, connect the Port 1 10/100/1000 RJ-45 jack to the port under test using CAT 5E or better cable.
- 2. For copper 10/100/1000BASE-T interface testing with the T-BERD/MTS 5800-100G, insert a copper SFP into the Port 1 SFP+/SFP28 slot and connect to the port under test using CAT 5E or better cable.
- 3. For optical interfaces:
	- Insert SFP compatible with your physical interface into the Port 1 slot on the top of T-BERD.
	- Inspect and, if necessary, clean all fibers and bulkheads, as described on page 1.
	- Connect the SFP to the port under test using a Single Mode or Multimode jumper cable compatible with the interface under test.

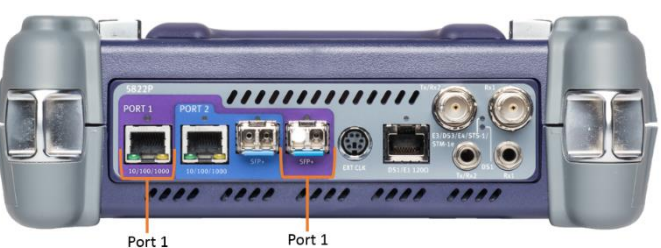

10/100/1000BASE-T SFP+ Port RJ45 Jack *Figure 3: T-BERD 5800v2 Dual Port mainframe*

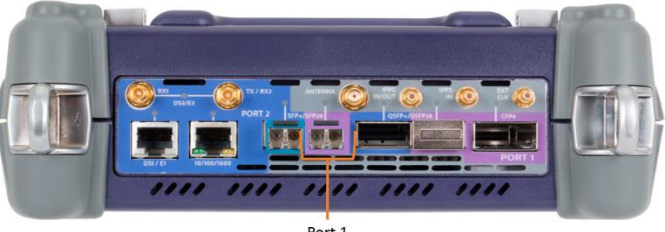

Port 1 SFP+/SFP28 Port *Figure 4: T-BERD 5800-100G mainframe*

### **Launch and Configure Test:**

- 1. Press the Power button  $\bigcirc$  to turn on the test set and view the startup screen.
- 2. Using the **Select Test** menu, **Quick Launch** menu, or **Job Manager**, launch an **Ethernet**, **Layer 3 Traffic, IPv4, Terminate** test on port 1 for the desire physical interface. For example: **Ethernet►10/100/1000►Layer 3 Traffic►IPv4►P1 Terminate**.

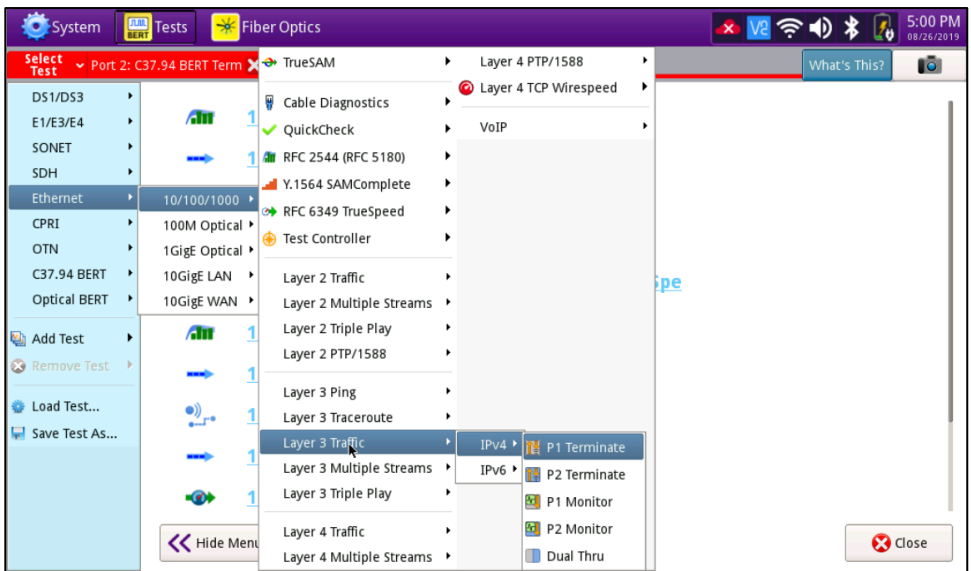

*Figure 5: Startup Screen*

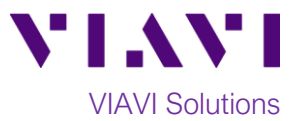

- 3. If the test is not in the default settings, tap the **Tools icon and select E** Reset Test to Defaults Tap  $\frac{1}{2}$   $\sqrt{8}$  and wait for test to reconfigure.
- 4. Tap the **Setup** Soft Key **the limitary of the Interface** settings tab.
- 5. If you are testing a **10/100/1000** Electrical or **1GigE** Optical tests with auto negotiation disabled, select the **Physical Layer** tab and configure settings to match the Ethernet port under test.
- 6. If the network under test uses VLAN tagging, select the **Ethernet** settings tab, set **Encapsulation** to **VLAN,** tap [**VLAN]** and enter your **VLAN ID**.
- 7. Select the **IP** settings tab.
- 8. Select the desired packet size in the **Packet Length (bytes)** setting.
- 9. Select the **Source/Destination Addresses** field.
	- a. Enter the **Source IP**, **Default Gateway** and **Subnet Mask** values.
	- b. Set **Destination IP** to the desired Multicast Group IP address to transmit traffic to; for example, 224.0.0.120.

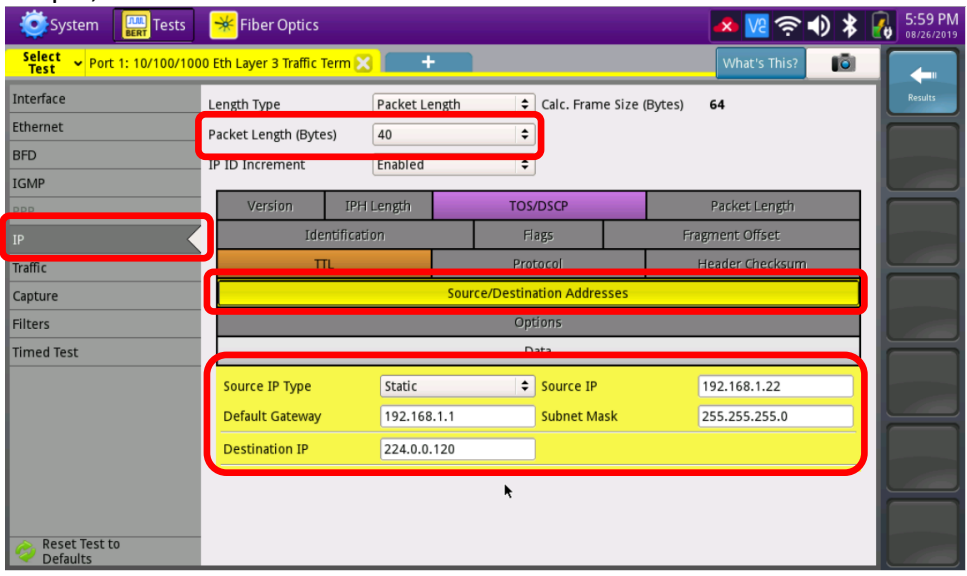

*Figure 6: IP Settings*

- 10. Select the **Traffic** settings tab. Set **Load Unit** to **Bit Rate** and set **Load** to the desired traffic rate for the Multicast traffic.
- 11. Tap the **Results** Soft Key**,** to view the Results screen.
- 12. If using the optical test port on T-BERD/MTS press the **Laser Off** button at the bottom of the screen to turn on the port laser. The button will turn yellow and be relabeled **Laser On**.
- 13. **Sync Acquired** and **Link Active** LEDs are green. A green **Signal Present** LED indicates the T-BERD/MTS is receiving an optical signal from the port under test. Green **Sync Acquired** and **Link Active** LEDs indicate that the T-BERD/MTS has successfully connected to the port under test and the link is active.

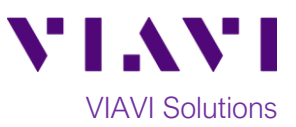

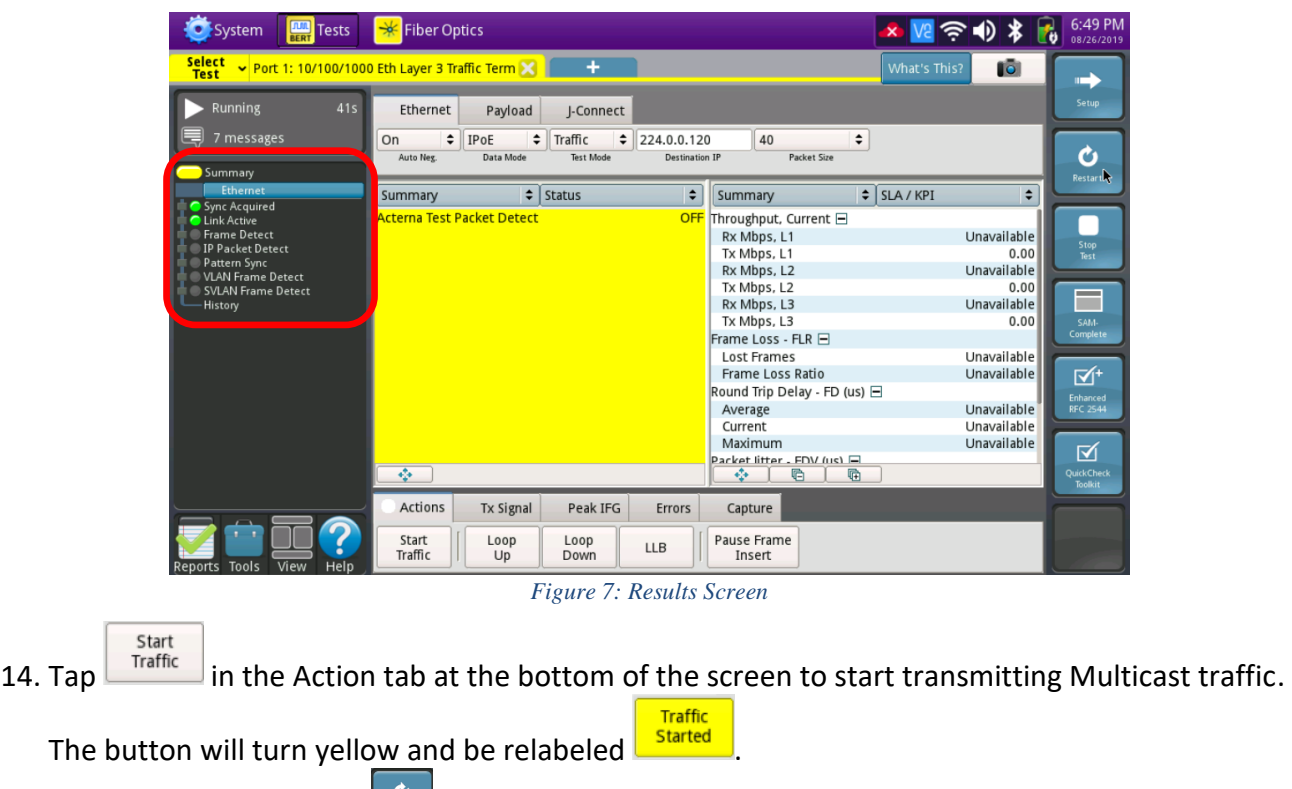

- 15. Tap the **Restart** Soft Key **or all pairs in the right side of the screen.**
- 16. You can observe the Multicast traffic transmit rate in the Summary -> SLA/KPI results view.

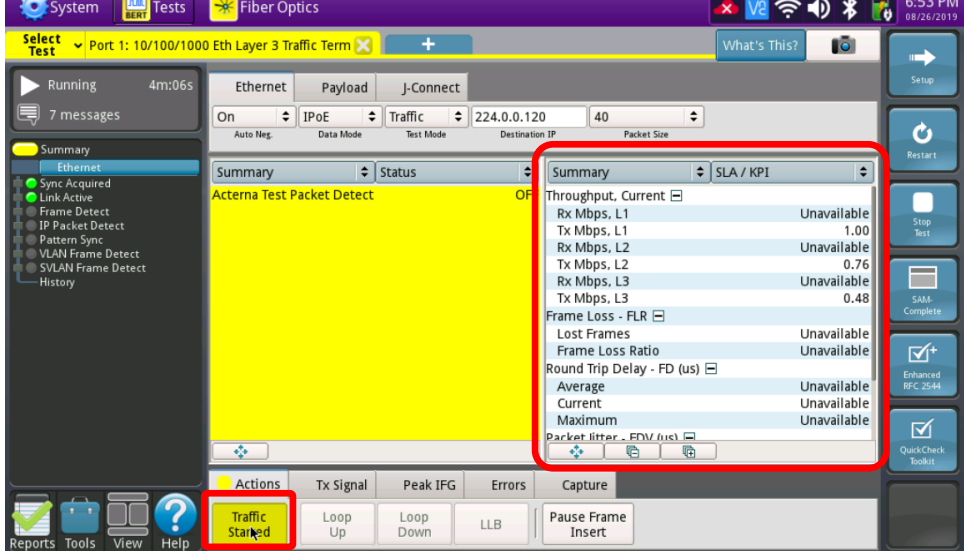

*Figure 8: Summary Results*

Contact Us +1 844 GO VIAVI)

(+1 844 468 4284) visit viavisolutions.com/contacts. To reach the VIAVI office nearest you, © 2019 VIAVI Solutions Inc. Product specifications and descriptions in this document are subject to change without notice.